# **TRANSFER TVN MEDIA**

PRZESYŁANIE MATERIAŁÓW WIDEO DO KAMPANII ONLINE

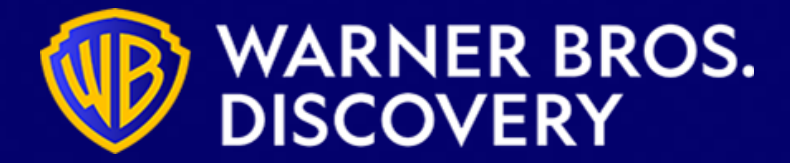

transfer tvn media

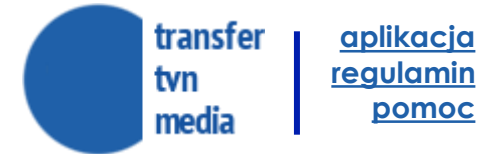

### **TRANSFER TVN MEDIA AGENDA**

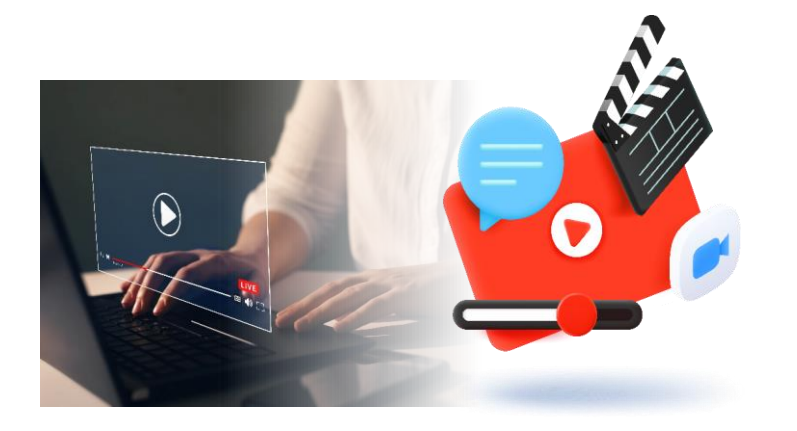

**Prezentacja rozwiązania TRANSFER TVN MEDIA**

**Prezentacja podręcznika użytkownika**

**Specyfikacja techniczna**

**Przydatne linki i informacje**

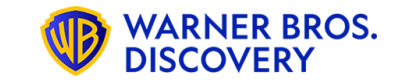

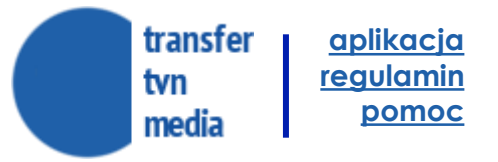

### **TRANSFER TVN MEDIA**

**Nowy proces przesyłania plików reklamowych VIDEO dla potrzeb kampanii online**

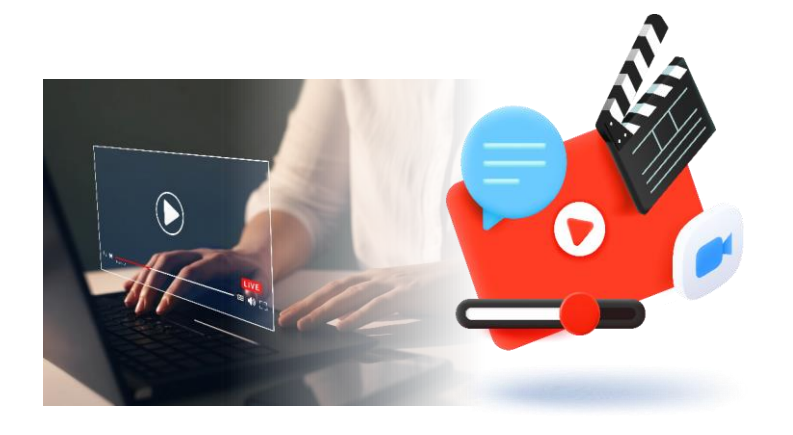

**OD 12 LUTEGO 2024 WSZYSTKIE MATERIAŁY WIDEO DO KAMPANII PRZYJMUJEMY WYŁĄCZNIE ZA POŚREDNICTWEM PLATFORMY TRANSFER TVN MEDIA**

**OD LISTOPADA 2023, PRZESYŁANIE MATERIAŁÓW VIDEO DO EMISJI KAMPANII ONLINE JEST MOŻLIWE ZA POMOCĄ APLIKACJI TRANSFER TVN:** [https://transfer.tvnmedia.pl](https://transfer.tvnmedia.pl/) **ANALOGICZNIE DO PROCESU PRZESYŁANIA SPOTÓW DO KAMPANII TV**

### **W CELU WGRANIA MATERIAŁÓW KONIECZNE JEST POSIADANIE WŁASNEGO KONTA LUB SKORZYSTANIA Z USŁUG FIRM POŚREDNICZĄCYCH, KTÓRE POSIADAJĄ KONTO.**

**DOTYCHCZASOWE KONTA DLA OBSŁUGI KAMPANII TV DZIAŁAJĄ TAKŻE DLA KAMPANII DIGITAL**

**PROCES NIE DOTYCZY** MATERIAŁÓW DO KAMPANII DISPLAY, PROGRAMMATIC, KAMPANII YOUTUBE ORAZ KODÓW EMISYJNYCH I MIERZĄCYCH → SPOSÓB DOSTARCZENIA BEZ ZMIAN.

#### **akceptacja po stronie transferu TVN MEDIA**

- Do emisji będą dopuszczane tylko spoty równej długości.
- Spoty z nierówną ilością klatek będą odrzucane przez system do poprawy zgodnej ze specyfikacją.

#### **Transfer darmowy**

Transfer dla spotów oznaczonych jako typ **Internet** jest bezpłatny.

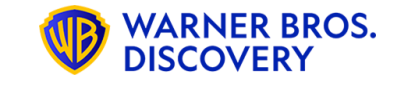

## **TRANSFER TVN MEDIA**

### **W CELU OBSŁUGI APLIKACJI TRANSFER TVN WYMAGANE JEST POSIADNIE KONTA** - [LINK DO APLIKACJI TRANSFER TVN.](https://transfer.tvnmedia.pl/)

### **Przedstawiciele podmiotów dotychczas korzystających z aplikacji i posiadających konto swojej firmy:**

- → możliwe jest posiadanie i wykorzystywanie tylko jednego konta
- → w ramach konta właściciel może tworzyć samodzielnie subkonta dla pracowników/zespołów.
- → zainteresowani, w celu uzyskania dostępu, powinni kontaktować się z adminem konta/firmy w swojej organizacji.

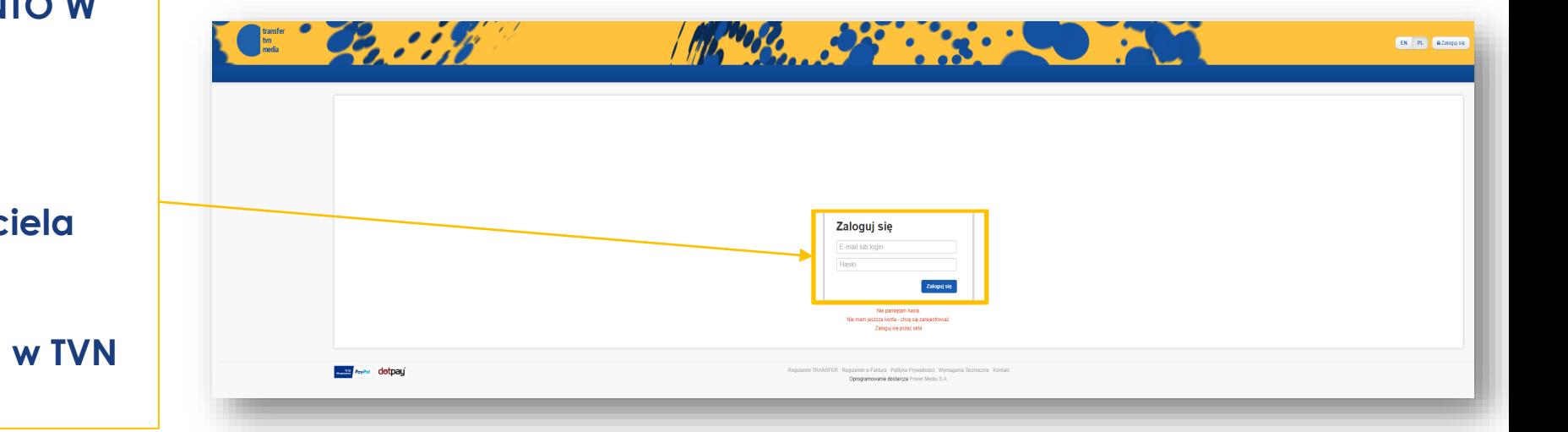

## **[JEŚLI MOŻESZ SIĘ ZALOGOWAĆ? >> Przejdź do slajdu nr 9](#page-9-0)**

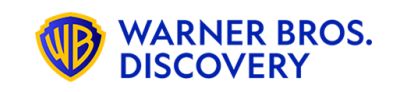

### **TWOJA ORGANIZACJA MA JUŻ KONTO W APLIKACJI TRANSFER TVN?**

**> odezwij się do swojego admina**

**Masz trudność z ustaleniem właścic konta w Twojej firmie?**

 $>$  odezwij się do swojego opiekuna **a udzieli Ci potrzebnych informacji**

transfer **[aplikacja](https://transfer.tvnmedia.pl/) [regulamin](https://transfer.tvnmedia.pl/pl/regulamin.pdf)** tvn **[pomoc](https://transfer.tvnmedia.pl/pl/pomoc)**media

**DISCOVERY** 

## **TRANSFER TVN MEDIA**

### **W CELU OBSŁUGI APLIKACJI TRANSFER TVN WYMAGANA JEST REJESTRACJA I ZAŁOŻENIE KONTA**  [LINK DO APLIKACJI TRANSFER TVN](https://transfer.tvnmedia.pl/).

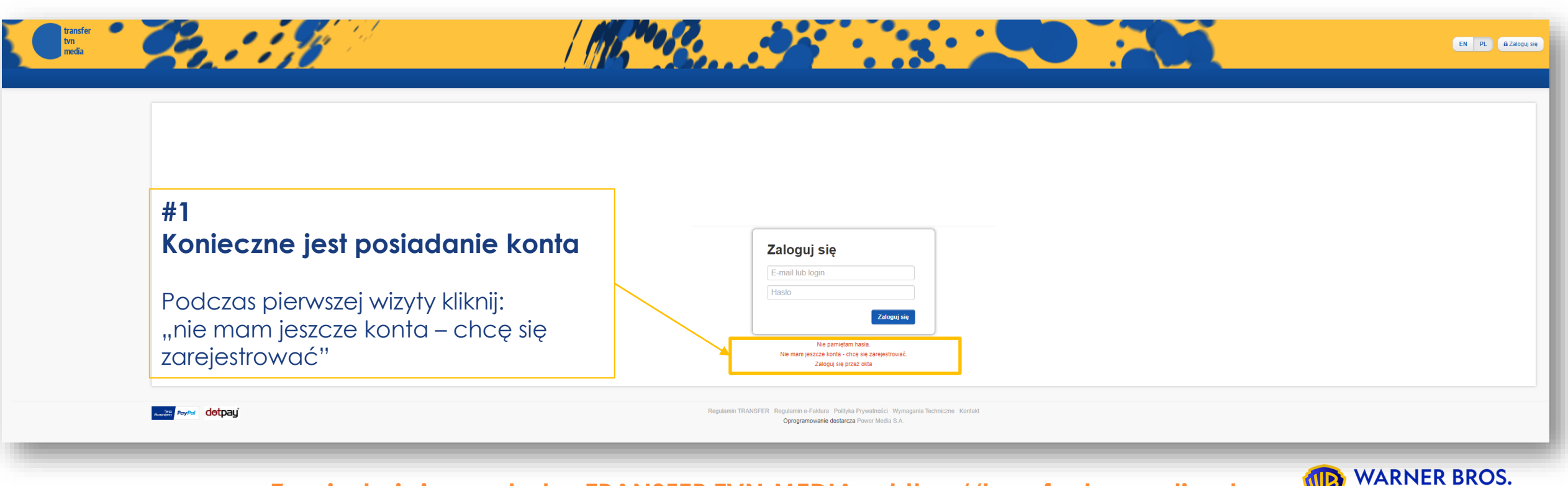

transfer **[aplikacja](https://transfer.tvnmedia.pl/) [regulamin](https://transfer.tvnmedia.pl/pl/regulamin.pdf)** tvn **[pomoc](https://transfer.tvnmedia.pl/pl/pomoc)**media

## **TRANSFER TVN MEDIA**

**Nowy proces przesyłania plików reklamowych VIDEO dla potrzeb kampanii online**

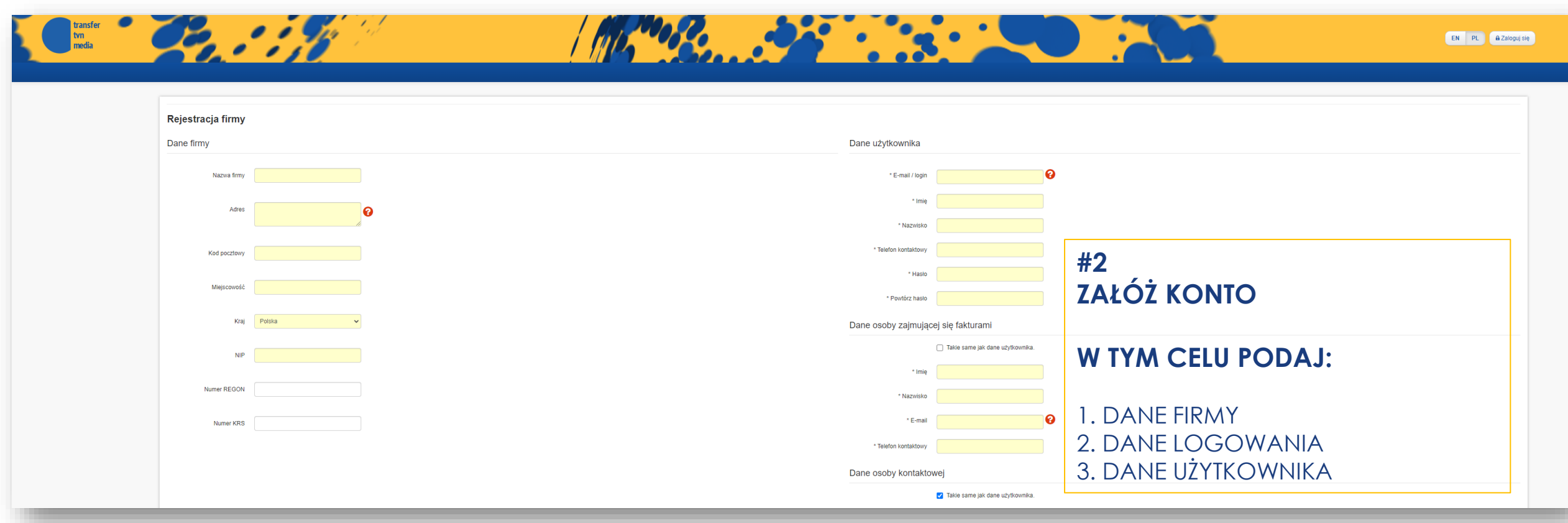

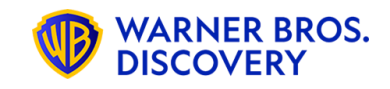

transfer **[aplikacja](https://transfer.tvnmedia.pl/) [regulamin](https://transfer.tvnmedia.pl/pl/regulamin.pdf)** tvn **[pomoc](https://transfer.tvnmedia.pl/pl/pomoc)**media

## **TRANSFER TVN MEDIA**

**Nowy proces przesyłania plików reklamowych VIDEO dla potrzeb kampanii online**

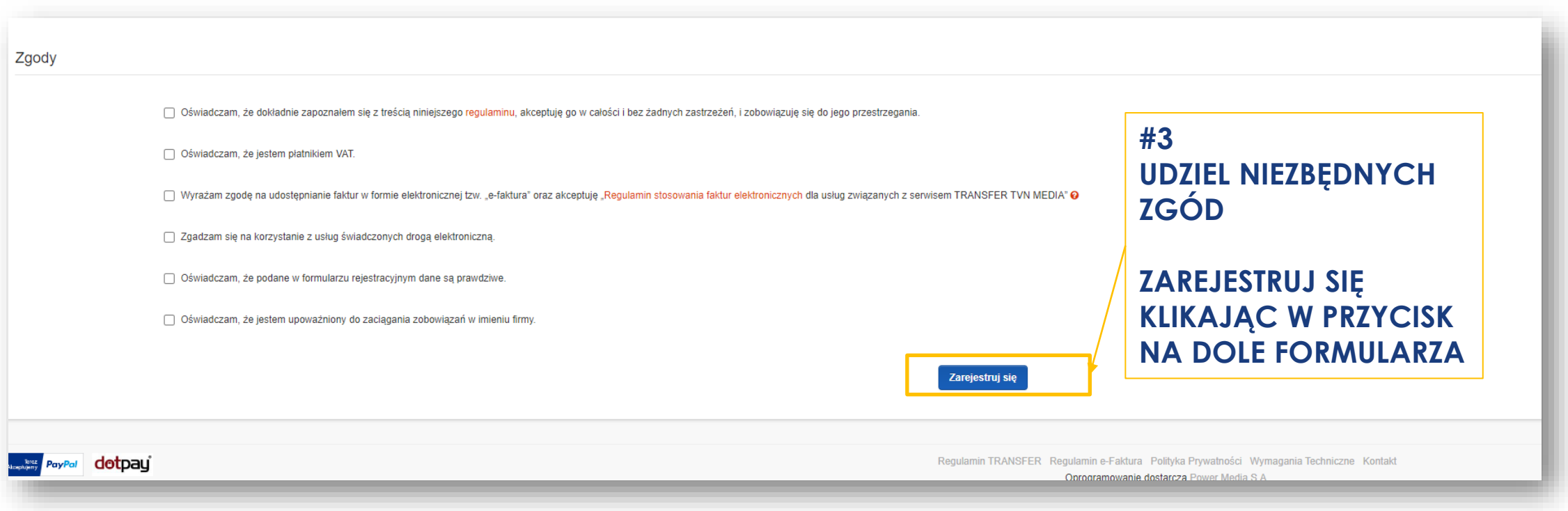

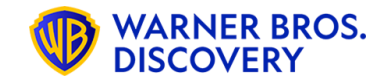

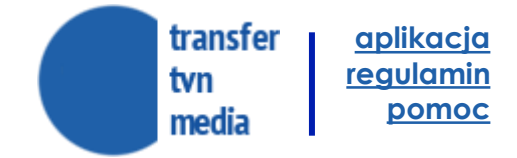

## **TRANSFER TVN MEDIA**

**Nowy proces przesyłania plików reklamowych VIDEO dla potrzeb kampanii online**

#### **#4**

**Po poprawnym wypełnieniu formularza prezentowany jest ekran z potwierdzeniem.** 

#### → **Weryfikacja adresu e-mail.**

Po założeniu konta firmy system wysyła na podany adres e-mail użytkownika wiadomość z prośbą o potwierdzenie rejestracji poprzez użycie podanego odnośnika.

Po udanej weryfikacji adresu e-mail konto użytkownika i firmy jest jeszcze nieaktywne – czeka na zatwierdzenie przez pracownika po stronie operatora systemu. Do tego czasu użytkownik nie może logować się do systemu.

#### → **Aktywacja konta**

Od chwili sprawdzenia danych firmy i aktywacji konta przez operatora systemu klient może logować się do systemu, używając nazwy użytkownika i hasła, które podał przy zakładaniu konta.

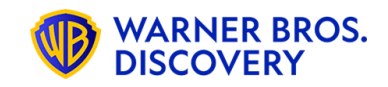

transfer **[aplikacja](https://transfer.tvnmedia.pl/) [regulamin](https://transfer.tvnmedia.pl/pl/regulamin.pdf)** tvn **[pomoc](https://transfer.tvnmedia.pl/pl/pomoc)** media

## **TRANSFER TVN MEDIA**

**Nowy proces przesyłania plików reklamowych VIDEO dla potrzeb kampanii online**

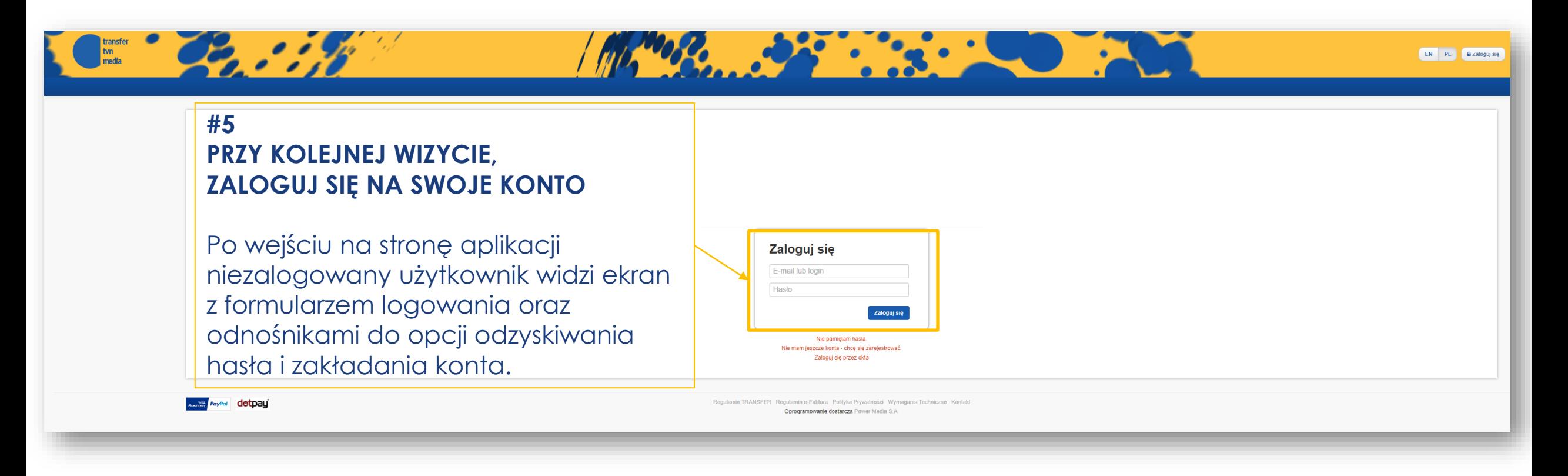

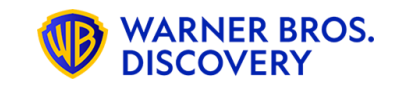

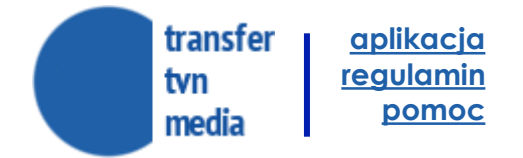

**WARNER BROS. DISCOVERY** 

## <span id="page-9-0"></span>**KREATOR ZLECENIA**

**STRONA GŁÓWNA**

**Po zalogowaniu do systemu**, użytkownikowi prezentowana jest strona główna, zawierająca menu aplikacji.

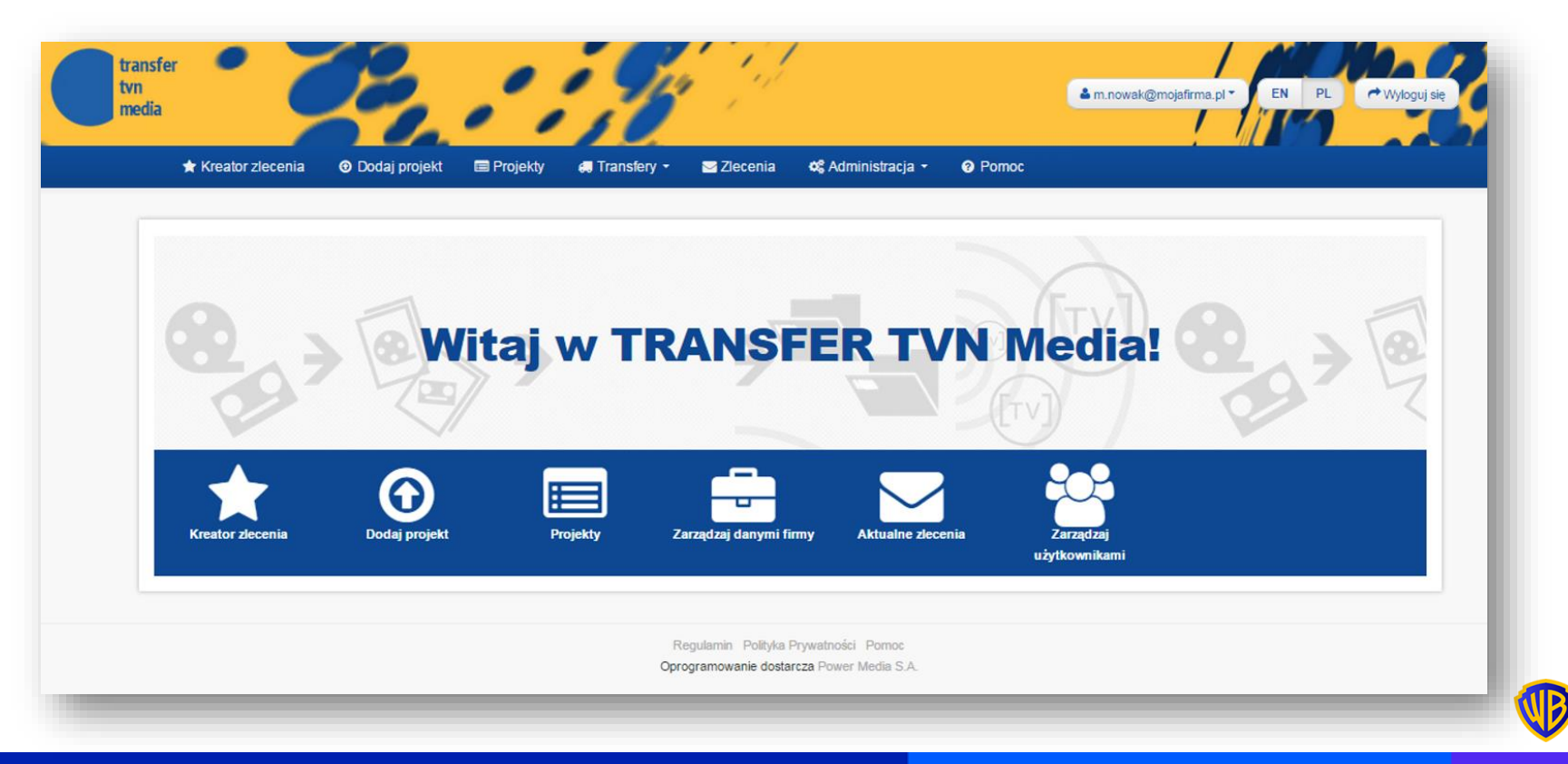

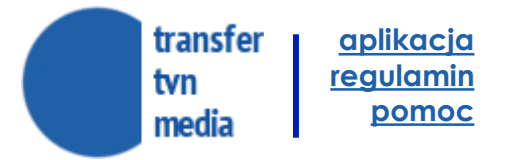

**DISCOVERY** 

### **KREATOR ZLECENIA**

### **KROKI KREATORA**

"Kreator zlecenia" pomaga w łatwy sposób przejść przez proces przesyłania i zlecania emisji materiału reklamowego. Prowadzi on użytkownika przez kilka kroków, w których instruuje o kolejnych koniecznych do wykonania czynnościach.

### **Krok 1 – tworzenie projektu**

- a) W pierwszym kroku kreatora tworzony jest projekt.
- b) Należy podać wybraną nazwę projektu, nazwę zleceniodawcy oraz opcjonalne uwagi i słowa kluczowe.

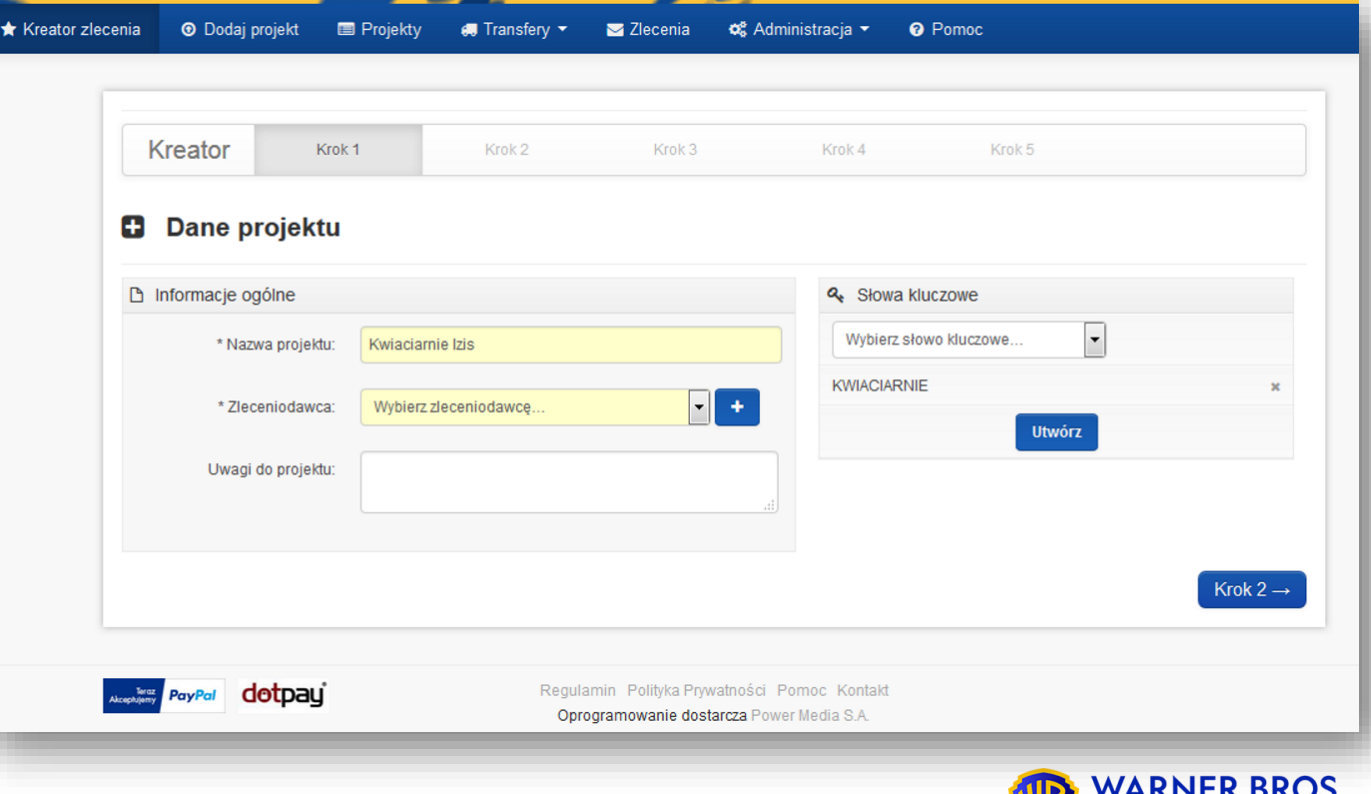

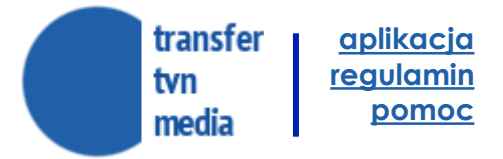

### **KROKI KREATORA**

"Kreator zlecenia" pomaga w łatwy sposób przejść przez proces przesyłania i zlecania emisji materiału reklamowego. Prowadzi on użytkownika przez kilka kroków, w których instruuje o kolejnych koniecznych do wykonania czynnościach.

#### **Krok 1 – tworzenie projektu**

- c) Przy dodawaniu zleceniodawcy można to zrobić na dwa sposoby:
- Dodać nowego zleceniodawcę
- Wybrać zleceniodawcę istniejącego w "Słowniku zleceniodawców

### **Wówczas pojawi się okno z polami do uzupełniania danych** →

Okno Adresy e-email pozwala na wprowadzenie nieograniczonej liczby adresów do wysyłki statusów o wgranym materiale

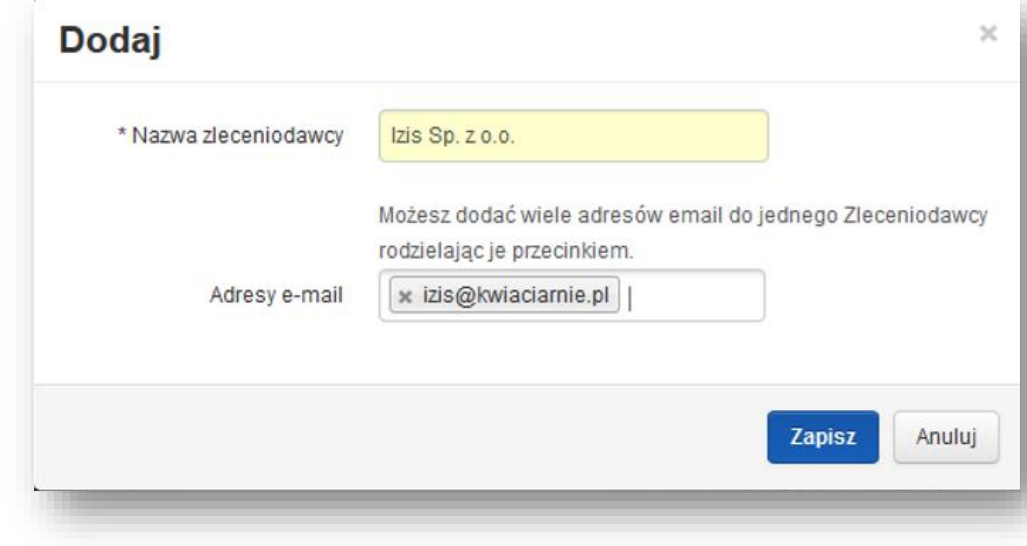

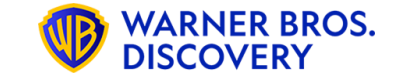

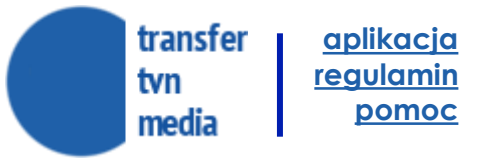

### **KROKI KREATORA**

### **Krok 2 – dodawanie plików i uzupełnianie metryczek**

- a) W drugim kroku kreatora użytkownik przesyła pliki do projektu oraz wypełnia ich metryczki →
- b) Przesyłany plik powinien spełniać podane dla każdego typu materiału wymagania techniczne [https://transfer.tvnmedia.pl/pl/wymagania\\_techniczne.pdf](https://transfer.tvnmedia.pl/pl/wymagania_techniczne.pdf).
- c) Pliki niespełniające wymagań są usuwane z systemu bezpośrednio po ich przesłaniu.

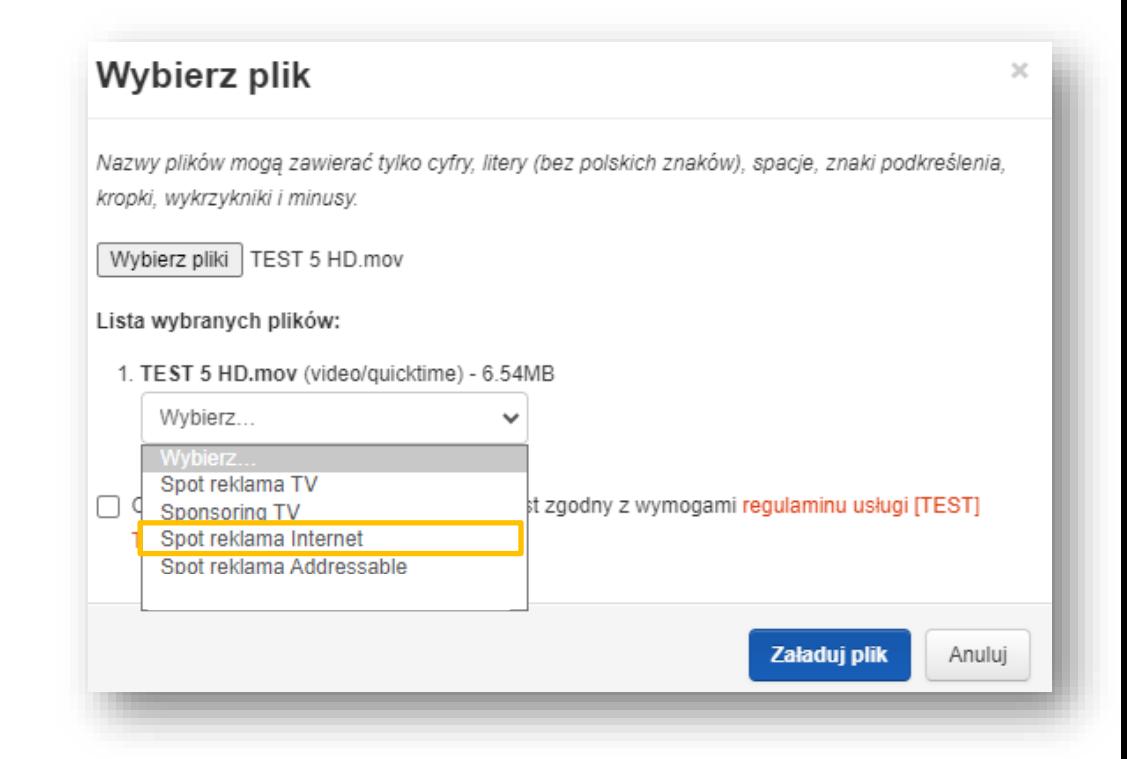

**WAŻNE! PLIK TYPU "R" MOŻE BYĆ WYKORZYSTANY W INTERNECIE DLA KAMPANII ONLINE NIE MA KONIECZNOŚCI PONOWNEGO WGRYWANIA MATERIAŁU JAKO TYP INTERNET. Pliki z dodatkowymi milisekundami będą odrzucane automatycznie**

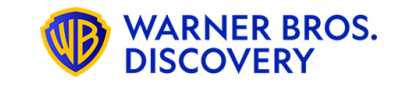

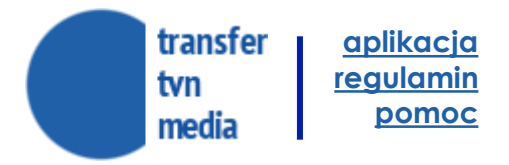

**DISCOVER** 

## **KREATOR ZLECENIA**

**KROKI KREATORA**

### **Krok 2 – dodawanie plików i uzupełnianie metryczek**

- d) Podczas przesyłania pliku użytkownik na bieżąco może śledzić postęp tego procesu, jednocześnie wypełniając dane metryczki. →
- e) Możliwe jest dodanie kolejno wielu materiałów.

**WAŻNE!** zbliżającym się terminie wygaśnięcia praw autorskich: **PLIK TYPU "R" MOŻE BYĆ WYKORZYSTANY W INTERNECIE DLA KAMPANII ONLINE NIE MA KONIECZNOŚCI PONOWNEGO WGRYWANIA MATERIAŁU JAKO TYP INTERNET. Pliki z dodatkowymi milisekundami będą odrzucane automatycznie**

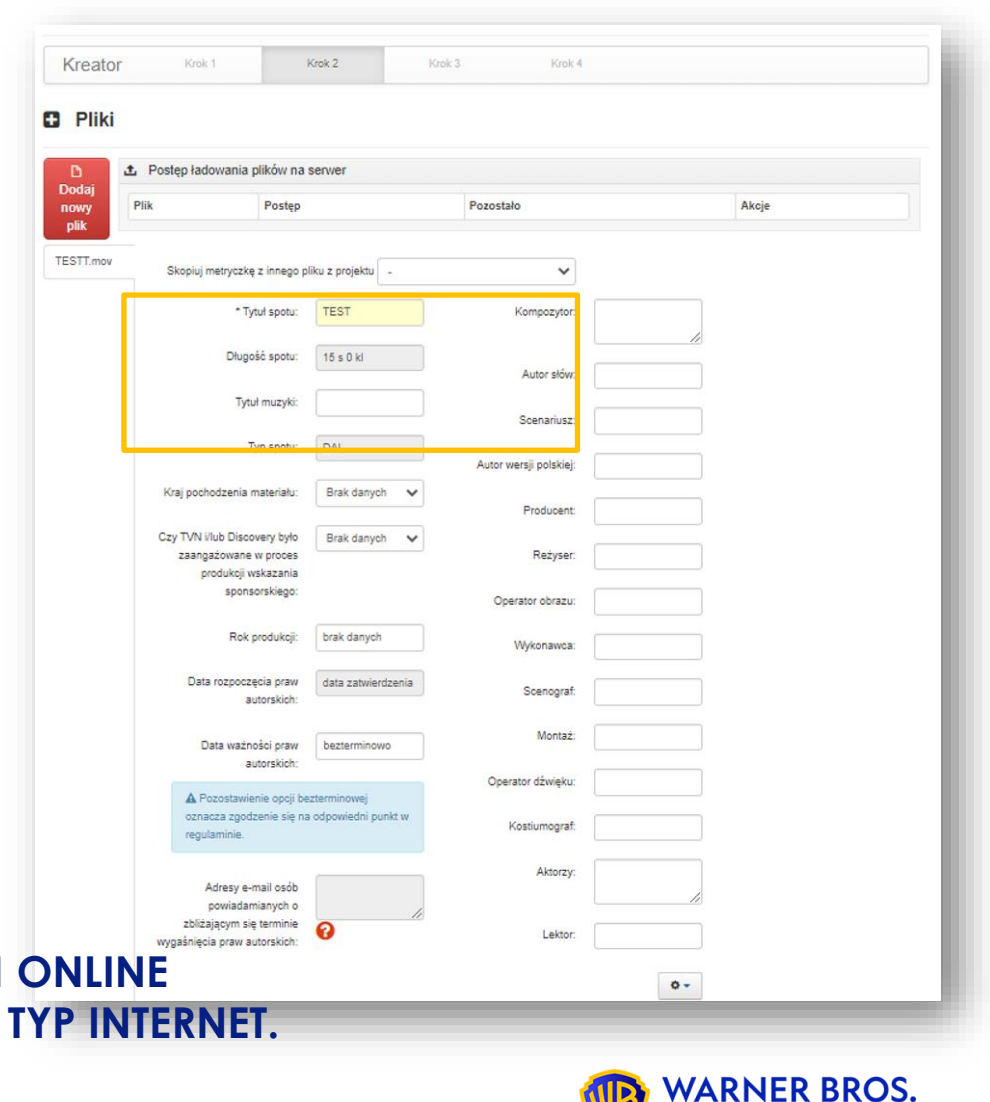

#### transfer **[aplikacja](https://transfer.tvnmedia.pl/) [regulamin](https://transfer.tvnmedia.pl/pl/regulamin.pdf)** tvn **[pomoc](https://transfer.tvnmedia.pl/pl/pomoc)** media

## **KREATOR ZLECENIA**

### **KROKI KREATORA**

### **Krok 2 – dodawanie plików i uzupełnianie metryczek**

Dla plików typu Internet wymagana jest metryczka "ZAiKSowa" →

Pola wymagane:

- pola eksploatacji tv/online oraz Polska/Zagranica
- tytuł muzyki
- rok produkcji
- kompozytor
- scenariusz
- autor wersji polskiej
- producent

### **WAŻNE! WYPEŁNIONA WCZEŚNIEJ METRYCZKA DLA PLIKU "R", POZOSTAJE W MOCY DLA EMISJI ONLINE.**

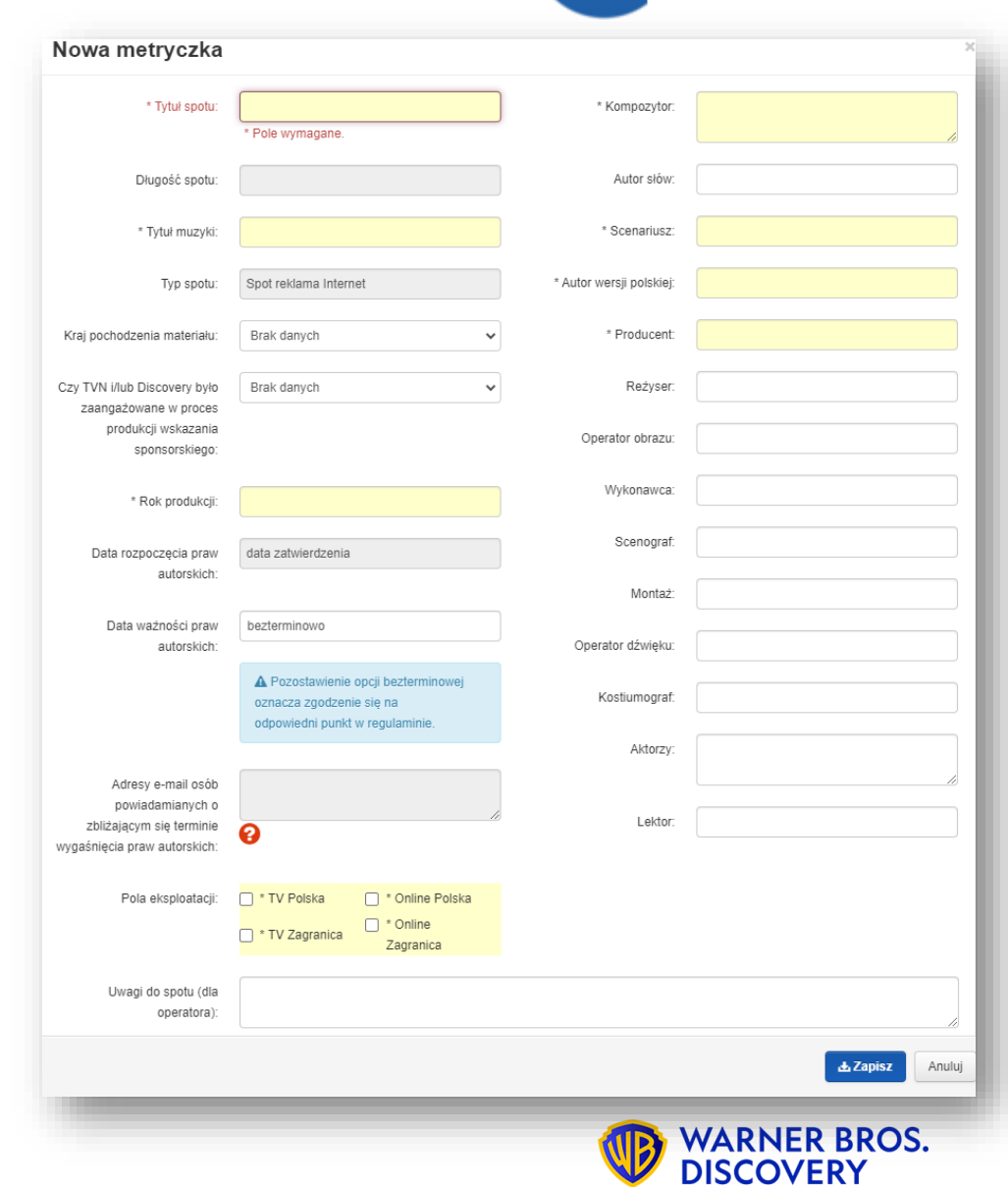

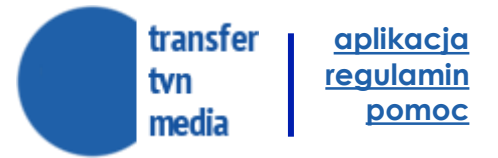

**KROKI KREATORA**

### **Krok 3 – wybór plików do emisji**

W kroku trzecim należy wybrać te z przesłanych materiałów, które przeznaczone są do emisji.

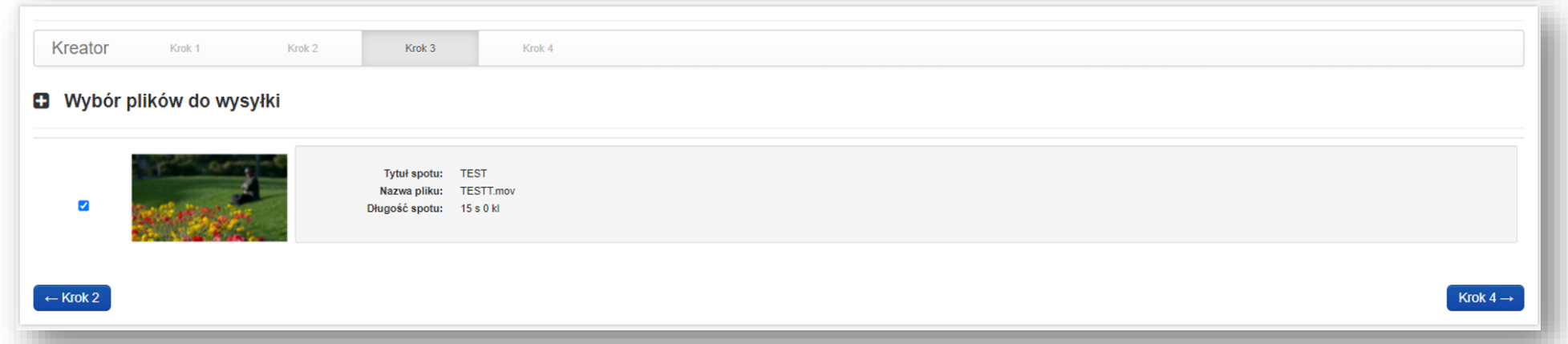

Na liście widoczne są tylko te materiały, które spełniają podstawowe kryteria techniczne i mają poprawnie wypełnioną metryczkę.

**WAŻNE! Pliki z dodatkowymi milisekundami będą odrzucane automatycznie**

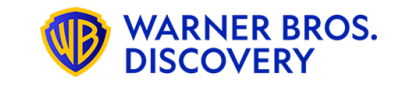

**KROKI KREATORA**

**Na ekranie podsumowania należy zweryfikować dokonane wcześniej wybory. W razie potrzeby można wrócić do wcześniejszych kroków kreatora.** 

#### **Krok 4 – podsumowanie**

Na ekranie podsumowania należy zweryfikować dokonane wcześniej wybory. W razie potrzeby można wrócić do wcześniejszych kroków kreatora.

System umożliwia podanie dodatkowych adresów e-mail (np. klienta końcowego), na które wysyłane są następnie powiadomienia o dokonaniu zlecenia oraz o przyszłych aktualizacjach jego statusu - domyślnie pole to jest uzupełnione adresem e-mail zleceniodawcy (jeśli taki adres był podany).

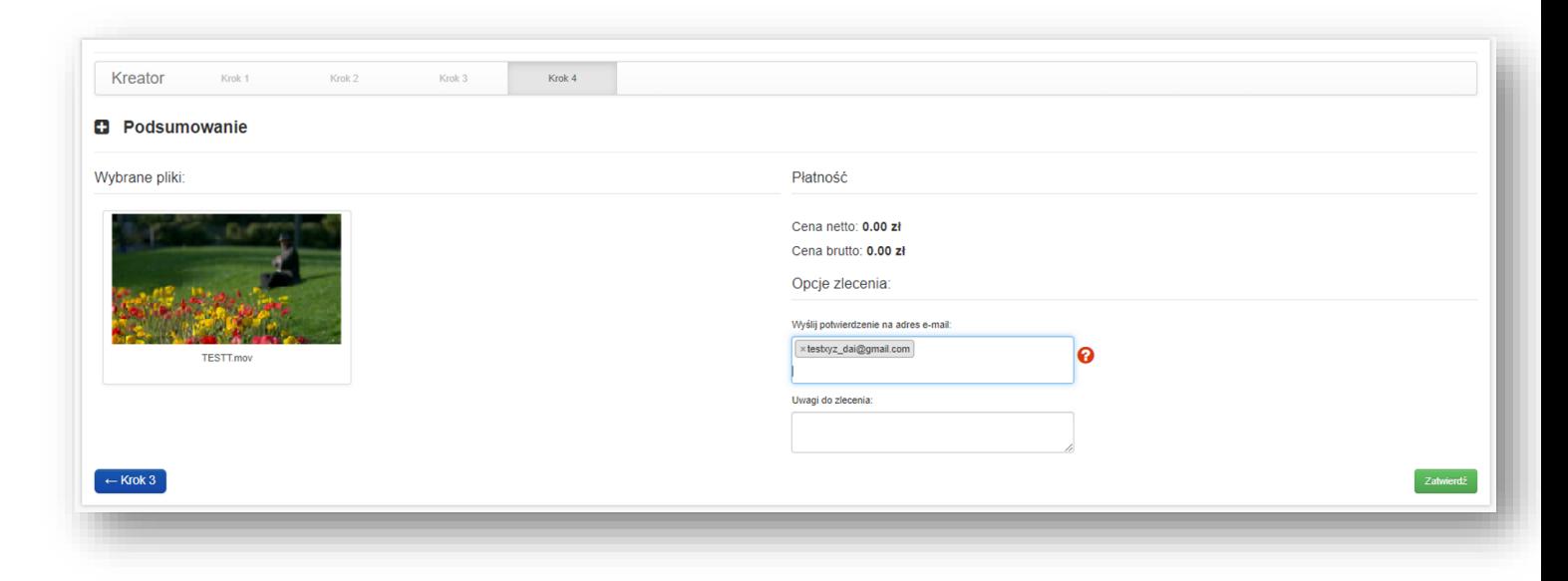

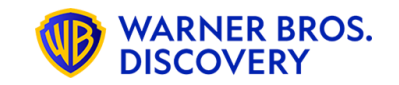

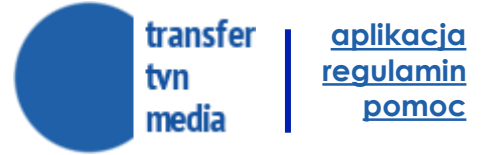

**KROKI KREATORA**

#### **Krok 5 – podsumowanie zlecenia**

Na podany przy rejestracji adres mailowy jest wysyłana wiadomość e-mail z powiadomieniem o statusie zlecenia.

UNIKALNA NAZWA PLIKU JEST WIDOCZNA W SYSTEMIE (historia zleceń) ORAZ WYSŁANA NA EMAIL.

**MOŻESZ TERAZ POINFORMOWAĆ O TYM, KTÓRY PLIK JEST ELEMENTEM DANEJ KAMPANII, WSZYSTKIE STRONY PROCESU: HANDLOWIEC, DZIAŁ TRAFFIC, KLIENT, DOM MEDIOWY, AGENCJA KREATYWNA, ETC.**

### **Po kliknięciu w przycisk ZATWIERDŹ, prezentowana jest strona ze szczegółami zlecenia.**

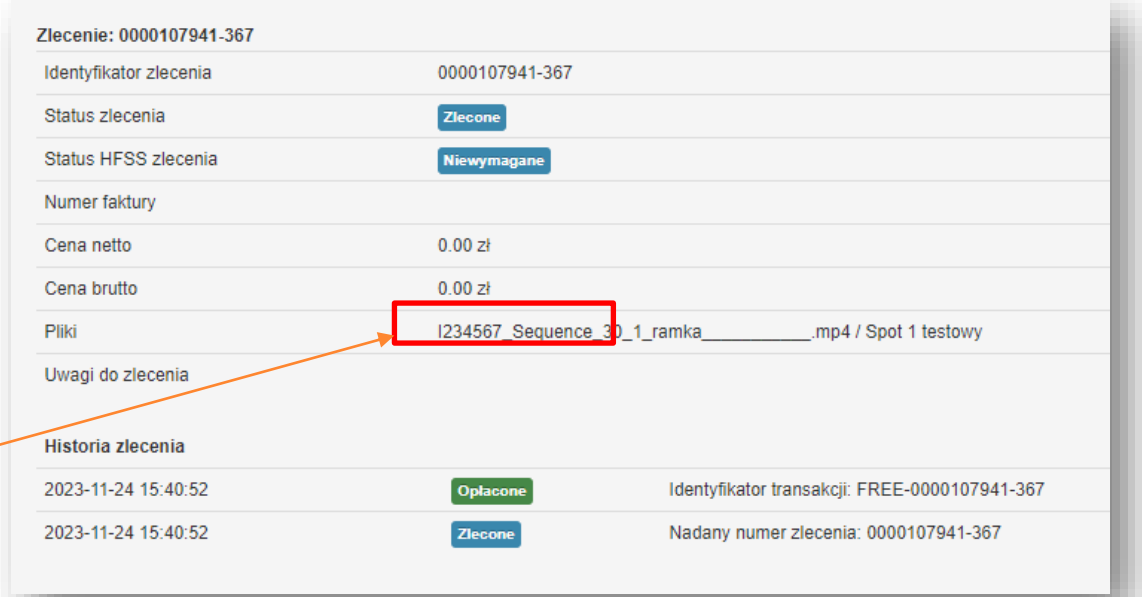

#### **UWAGA**

**WGRANIE SPOTU DO SYSTEMU NIE OZNACZA, ŻE JEST NATYCHMIASTOWA MOŻLIWOŚĆ EMISJI. SPOT MUSI PRZEJŚĆ KOLAUDACJĘ MERYTORYCZNĄ** → **KOLAUDACJA SPOTÓW JEST MOŻLIWA W DNI PRACUJĄCE DO GODZINY 15:30 PO KOLAUDACJI PRZEZ TRAFFIC TV & TRAFFIC DIGITAL, PLIK TRAFIA DO SYSTEMU I JEST WÓWCZAS MOŻLIWY DO WYKORZYSTANIA**

**WARNER BROS.** 

transfer **[aplikacja](https://transfer.tvnmedia.pl/) [regulamin](https://transfer.tvnmedia.pl/pl/regulamin.pdf)** tvn **[pomoc](https://transfer.tvnmedia.pl/pl/pomoc)**media

### **PROJEKTY**

### **Dostęp do Twoich materiałów**

### **Krok 6 – lista projektów**

### **a)**

System udostępnia listę wszystkich projektów utworzonych przez dowolnego użytkownika w ramach firmy klienta.

Na liście projektów dostępna jest wyszukiwarka oraz możliwość filtrowania według wybranych słów kluczowych.

Kliknięcie na dowolną miniaturę materiału powoduje uruchomienie jego odtwarzania w wersji poglądowej.

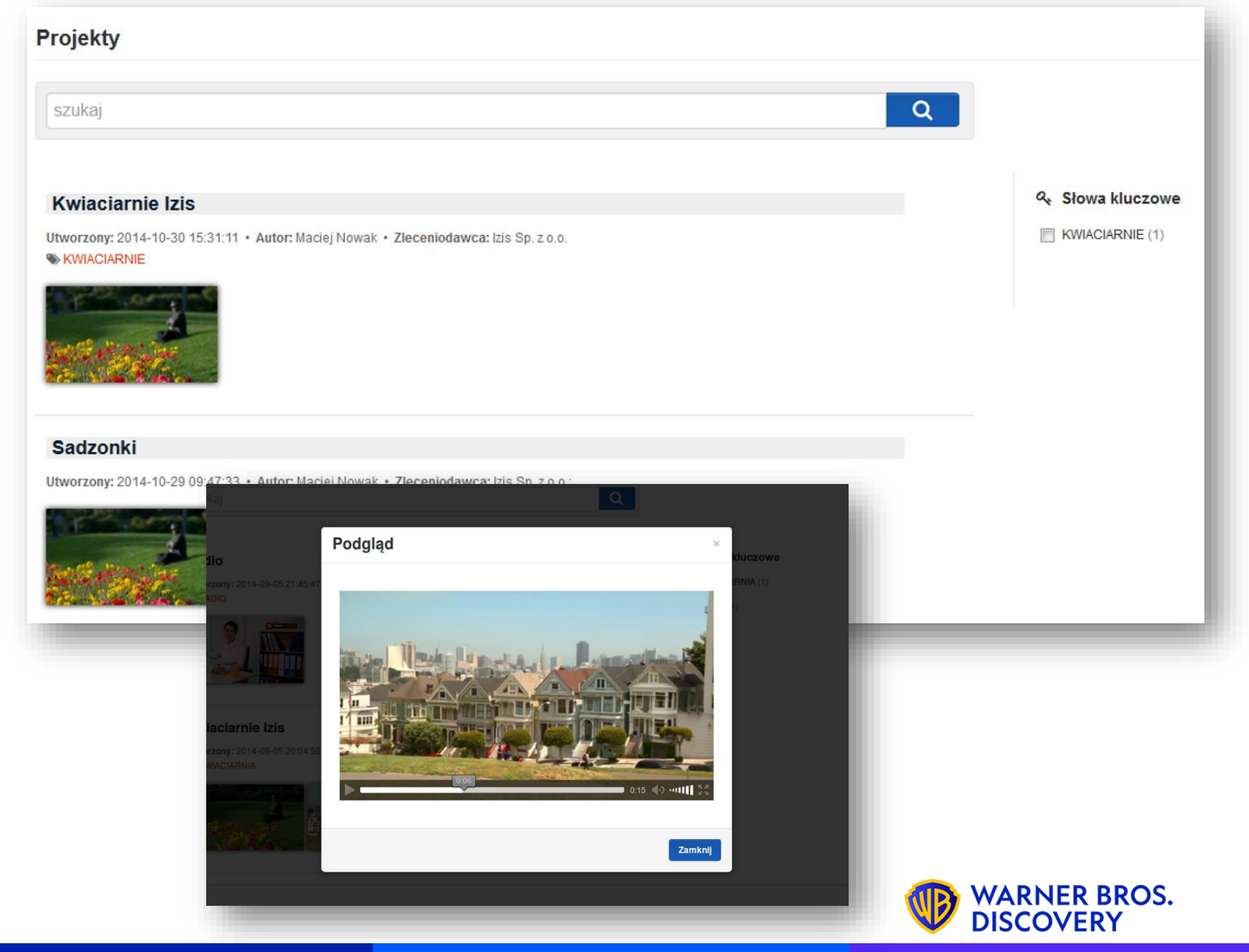

## **PROJEKTY**

### **Dostęp do Twoich materiałów**

### **Krok 6 – Szczegóły projektu i materiałów**

**b)**

Kliknięcie na tytuł projektu powoduje otwarcie strony z jego szczegółami.

Zawiera ona m. in. ogólne informacje o projekcie, listę materiałów z możliwością przesyłania kolejnych, historię komentarzy oraz historię zleceń.

Z poziomu poglądu materiału jest dostęp do szeregu przycisków funkcyjnych.

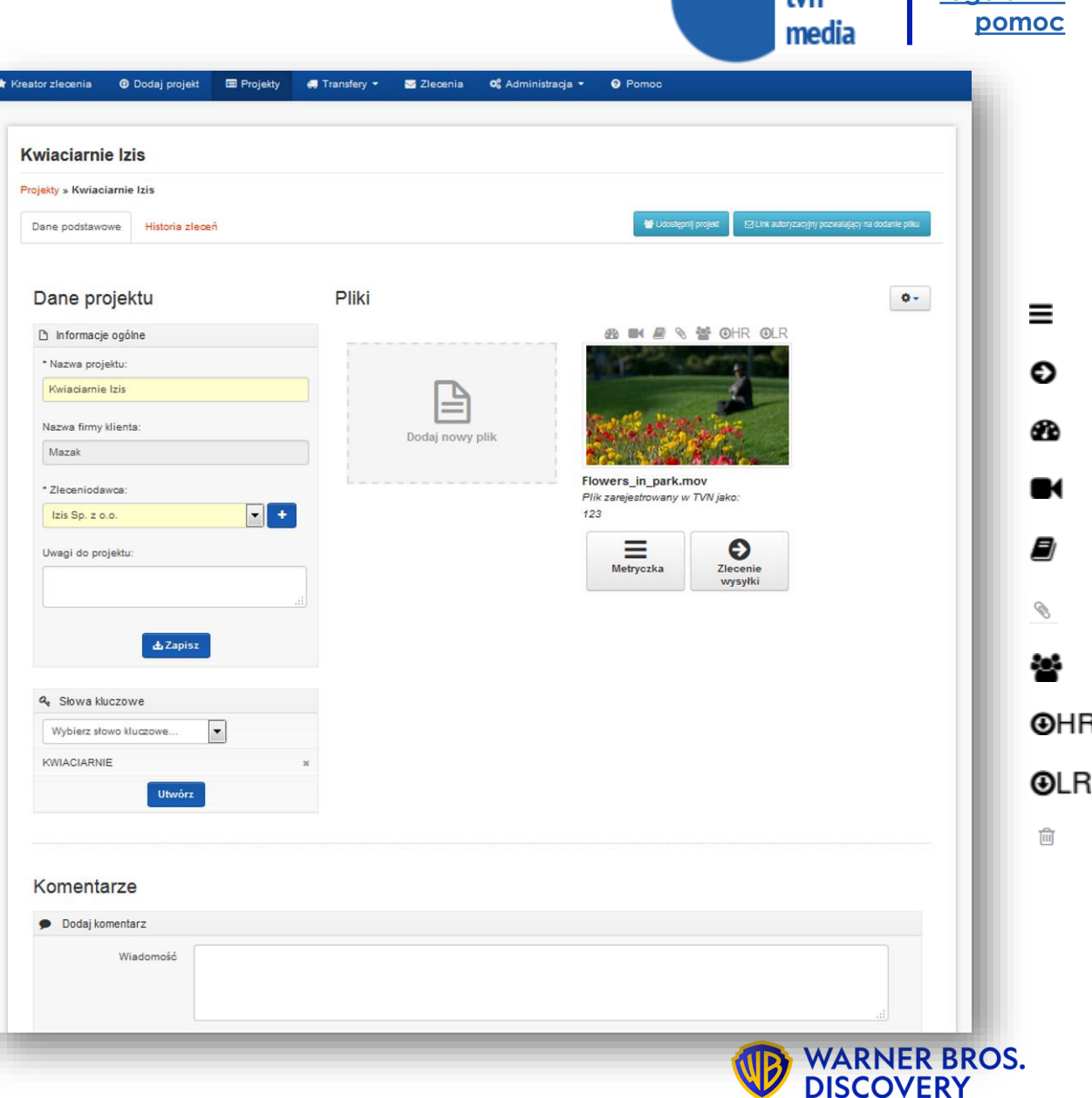

**[aplikacja](https://transfer.tvnmedia.pl/) [regulamin](https://transfer.tvnmedia.pl/pl/regulamin.pdf)**

transfer

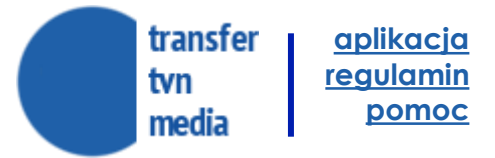

### **PROJEKTY**

### **POPRAWKA TECHNICZNA**

#### **Krok 7 – wprowadzanie poprawek**

W przypadku gdy przesłany przez klienta materiał nie spełnia technicznych lub merytorycznych wymagań niezbędnych do emisji operator systemu może zezwolić na przesłanie i ponowne zlecenie, bez dodatkowych opłat, poprawionej wersji materiału przygotowanego przez klienta.

W takim wypadku klient powiadamiany jest e-mailem, w widoku projektu wymagający poprawki materiał jest wyraźnie oznaczony i opisany, a klient ma możliwość bezpłatnego przesłania nowej wersji pliku i przekazania go z powrotem do weryfikacji operatora systemu.

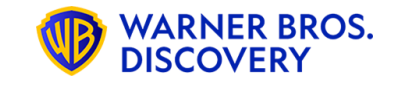

## **NIESPEŁNIONE WYMAGANIA TECHNICZNE PROJEKTY**

Błędy techniczne plików pojawiają się w postaci czerwonego trójkąta "niespełnione oczekiwania"

Po kliknięciu otrzymujemy dokładny opis błędów technicznych

Uwaga! Błąd odczytujemy dla sekcji Format Internet (całe sekundy)

### **Ważne!**

Przed wgraniem materiału można odczytać jego parametry techniczne używając narzędzia: Media Info:<https://mediaarea.net/en/MediaInfo> I porównać je ze specyfikacją techniczną TVN

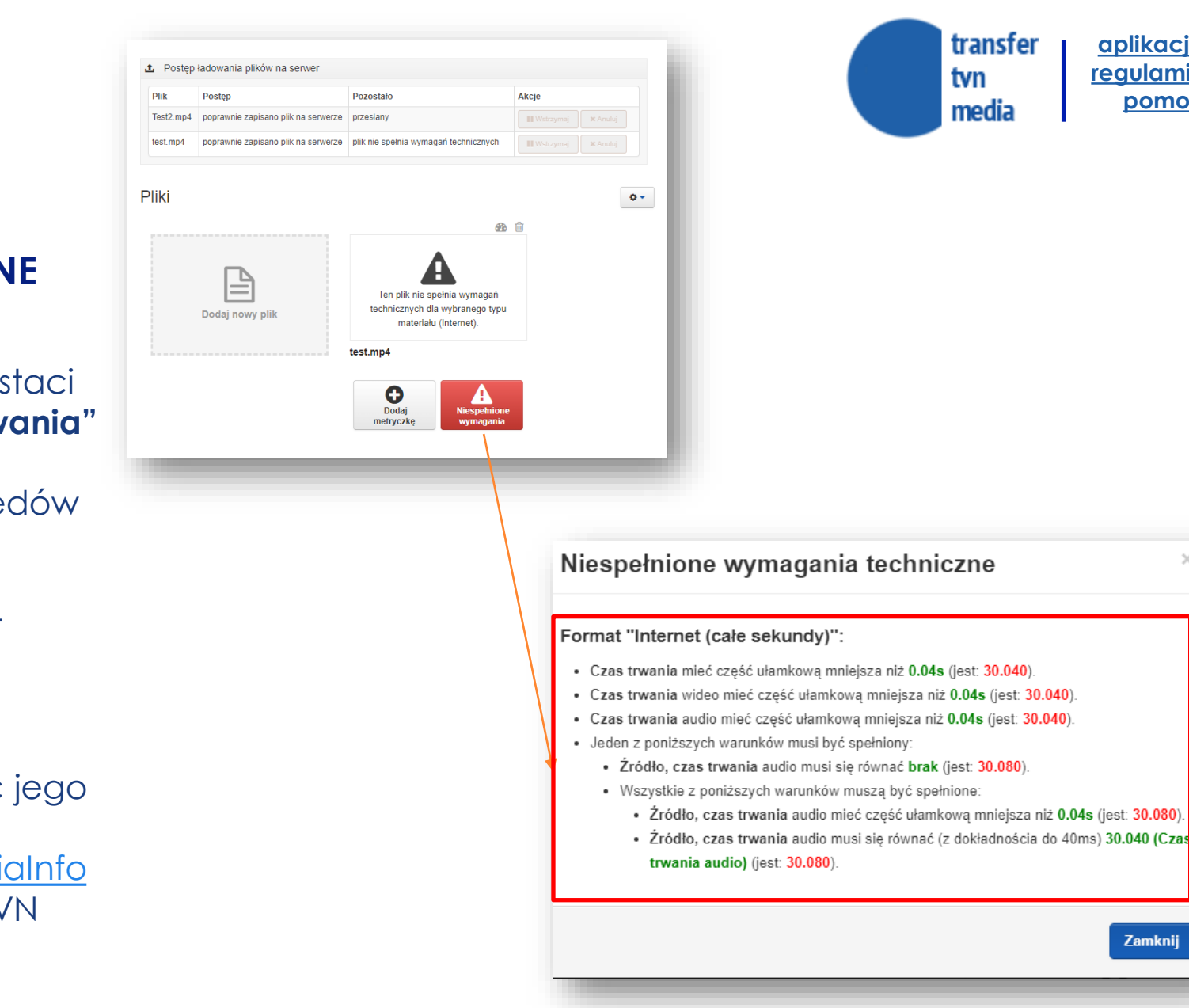

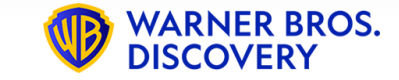

**Zamknii** 

**[aplikacja](https://transfer.tvnmedia.pl/) [regulamin](https://transfer.tvnmedia.pl/pl/regulamin.pdf) [pomoc](https://transfer.tvnmedia.pl/pl/pomoc)**

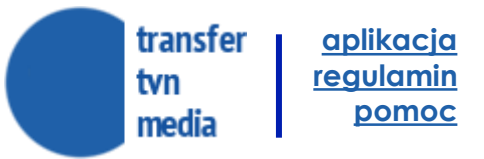

## **STATUSY ZLECEŃ PROJEKTY**

**Statusy zleceń pojawiające się na poszczególnych etapach:**

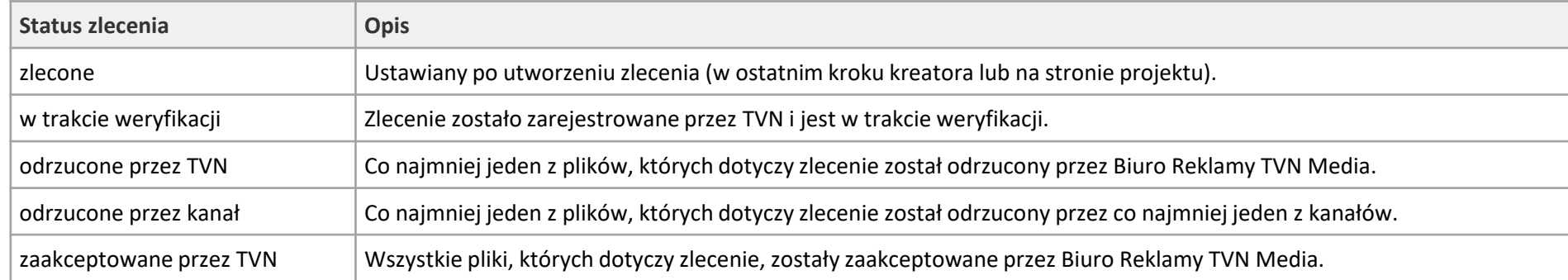

### **Pliki, których dotyczy zlecenie wysyłki są przetwarzane niezależnie - w szczegółach zlecenia można znaleźć informacje o statusie każdego z nich:**

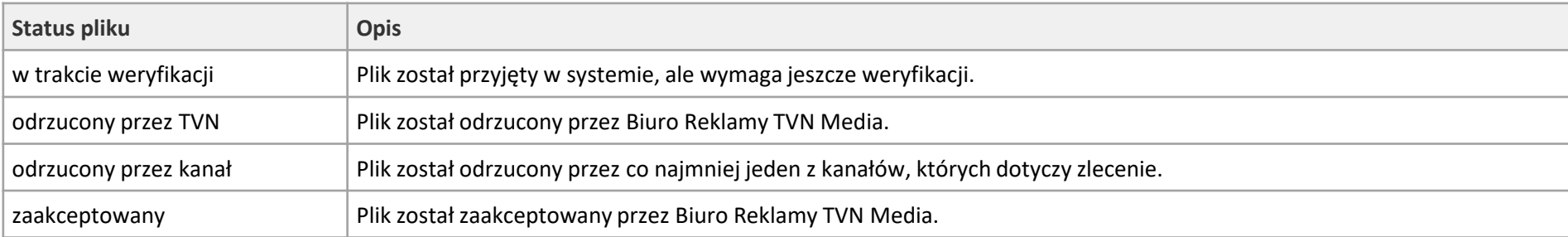

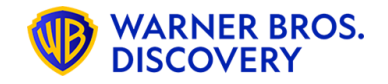

W razie problemów z serwisem prosimy o kontakt z Biurem Obsługi Klienta TVN Media Sp. z o.o., czynnym pon.-pt. w godz. 9:00-17:00, email: [bok@transfer.tvnmedia.pl](mailto:bok@transfer.tvnmedia.pl)

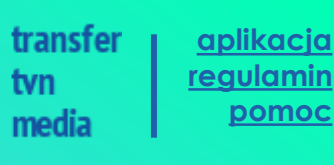

## **SPECYFIKACJA TECHNICZNA MATERIAŁÓW REKLAMOWYCH VIDEO**

**Pliki przyjmowane są wyłącznie przez Transfer TVN Media https://transfer.tvnmedia.pl** 

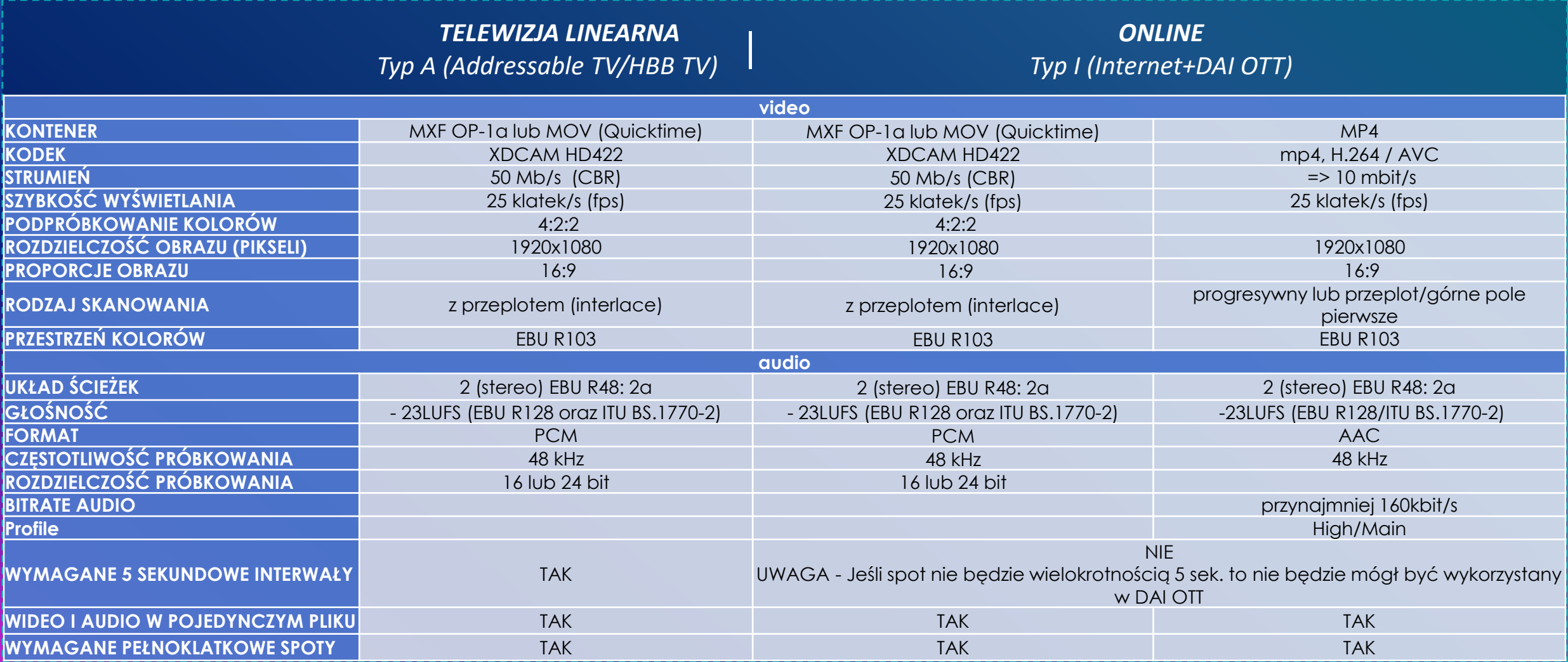

**Wymagania techniczne Materiałów reklamowych przeznaczonych do emisji w mediach obsługiwanych przez TVN Media** 

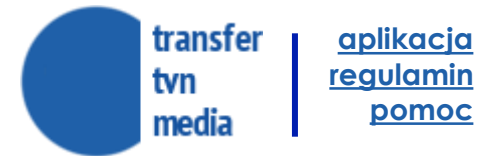

## **PODSUMOWANIE**

#### **PLATFORMA TRANSFER TVN MEDIA to:**

- **1. Dostępność 24h/online**
- **2. Usprawnienie zarządzania materiałami reklamowymi** monitoring i raportowanie wysyłki, termin praw autorskich, archiwizowanie materiałów i zamówień.
- **3. Wyeliminowanie ryzyka nieuprawnionego użycia nadsyłanych materiałów.**
- **4. Zminimalizowanie błędów przy zlecaniu materiałów do emisji** automatyczna rejestracja z walidacją oraz nadanie numeru identyfikacyjnego będzie jednoznaczne z dopuszczeniem technicznym do emisji

### **WAŻNE INFORMACJE ORGANIZACYJNE:**

Wgranie pliku do aplikacji nie oznacza, że plik może być natychmiastowo wykorzystany do emisji kampanii . Spot musi przejść kolaudację merytoryczną, która jest możliwa w dni pracujące do godziny **15:30**. Po kolaudacji przez zespoły traffic możliwe jest użycie pliku w emisji kampanii.

Przed wgraniem materiału można odczytać jego parametry techniczne używając narzędzia: Media Info: <https://mediaarea.net/en/MediaInfo> i porównać je ze specyfikacją techniczną TVN

### **MANUAL OBSŁUGI PLATFORMY**

Instrukcja korzystania z platformy znajduje się [tu](https://www.tvnmedia.pl/aktualnosci/wszystkie/transfer-tvn-media) Dostępna jest również w na platformie w zakładce POMOC

#### **KONAKT**

W razie problemów z serwisem prosimy o kontakt z Biurem Obsługi Klienta TVN Media Sp. z o.o., czynnym pon.-pt. w godz. 9:00-17:00, email: [bok@transfer.tvnmedia.pl](mailto:bok@transfer.tvnmedia.pl) lub Opiekunem po stronie TVN Media

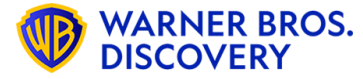

# **Dziękujemy za uwagę.**

[https://transfer.tvnmedia.pl](https://transfer.tvnmedia.pl/)

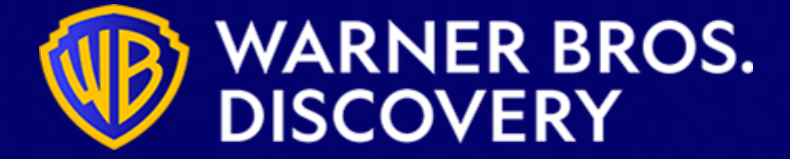